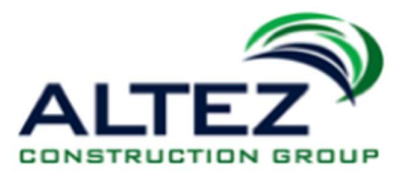

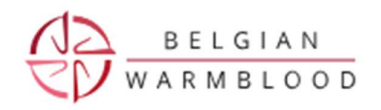

Altez en BWP zetten samen de schouders onder de:

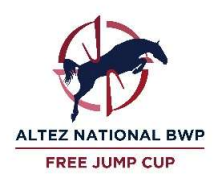

Altez National BWP Free Jump Cup en selecties

Handleiding voor het inschrijven voor de Cup en de Selecties via de BWP website en Eqify (leverancier van het systeem).

## Inschrijven via de BWP Website

Indien het ondanks de handleiding niet lukt om de inschrijving gedaan te krijgen, neem dan contact op via 0475/374 154 (Rudi Eerdekens, BWP)

1. Klik op de BWP website op de knop 'Altez National BWP Free Jump

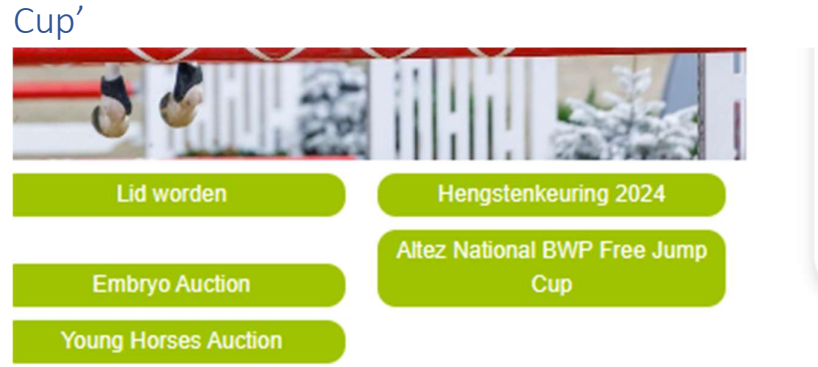

# 2. Klik op de link<br>Vrijspringen 3-jarigen

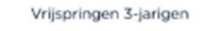

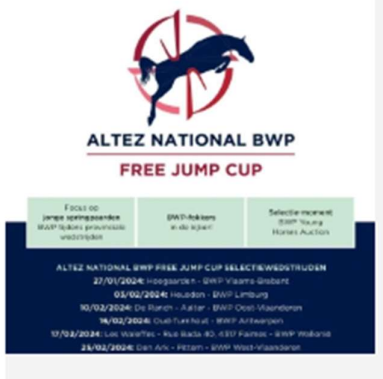

# Altez National BWP Free Jump Cup

On

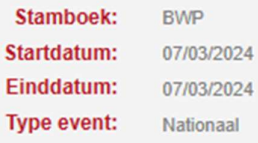

#### **Praktisch**

Inschrijven via https://mobile.eqify.horse/tabs/competition/channels/bwp Of Viulus Lynny State

EqiFy app downloaden?

Voor apple: https://apps.apple.com/be/app/eqify/id1642681052 Voor android: https://play.google.com/store/apps/details?id=horse.eqify.mobile.ui 3. Klik op de wedstrijd waarvoor je wil inschrijven.

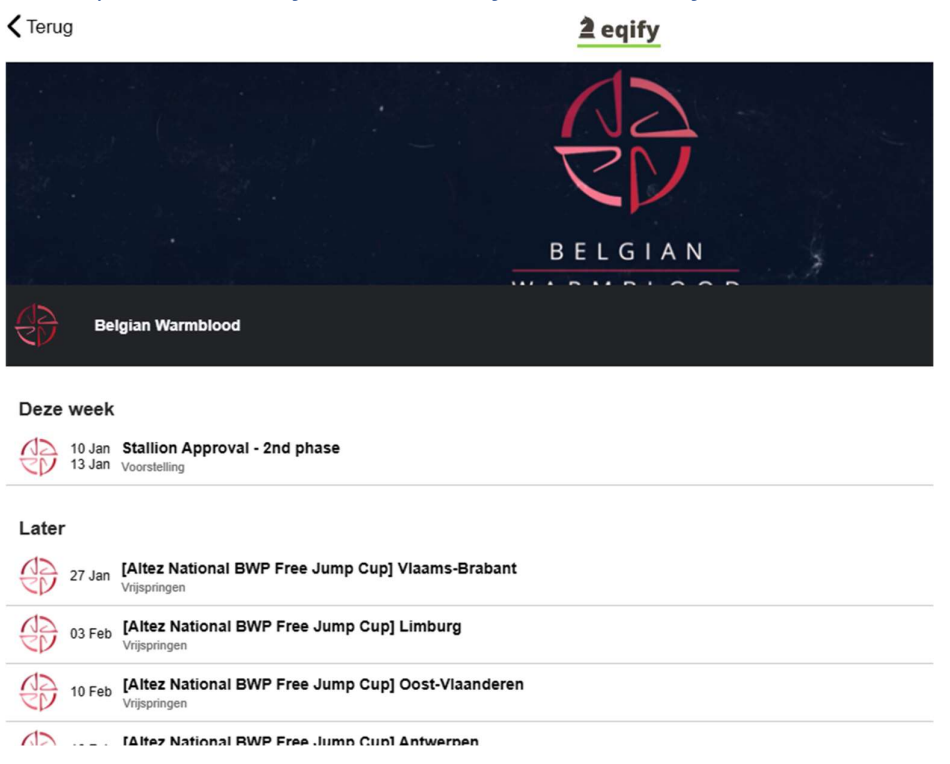

## 4. Al dan niet inloggen of nieuwe account maken

- 4.1. Als je al toegang hebt tot Eqify, de leverancier voor het systeem voor de verwerking van de wedstrijden van de Altez BWP National Free Jump cup:
	- $\rightarrow$  Klik op 'INLOGGEN'

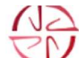

[Altez National BWP Free Jump Cup] viaams-Brabant 27 Jan - 27 Jan Vrijepringen

Inschrijven

Jouw account Om te kunnen inschrijven moet je aangemeld zijn.

Heb je nog geen account op Eqify? Account aanmaken

 $\rightarrow$  Vul je e-mailadres en het wachtwoord in. Klik op 'inloggen'.

# Sign in to your account

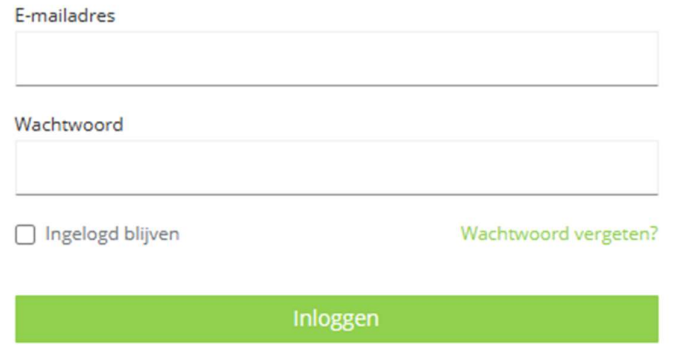

- 4.2. Heb je nog geen toegang tot Eqify, de leverancier voor het systeem voor de verwerking van de wedstrijden van de Altez BWP National Free Jump cup?
	- $\rightarrow$  Klik op 'Account aanmaken'.

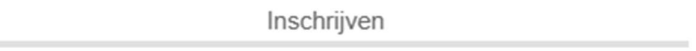

### Jouw account

Om te kunnen inschrijven moet je aangemeld zijn.

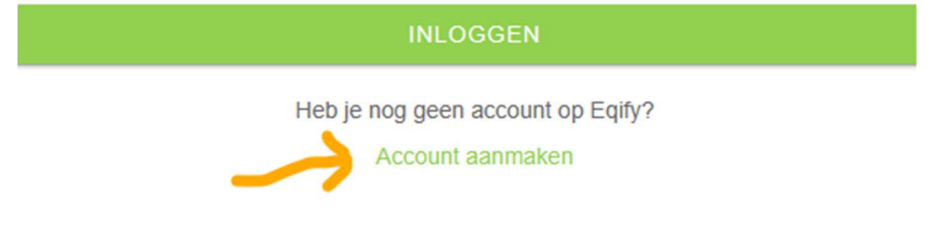

 $\rightarrow$  Vul je gegevens in en klik op 'Registreer'

BELANGRIJK: je moet het e-mailadres gebruiken dat je in BWP hebt.

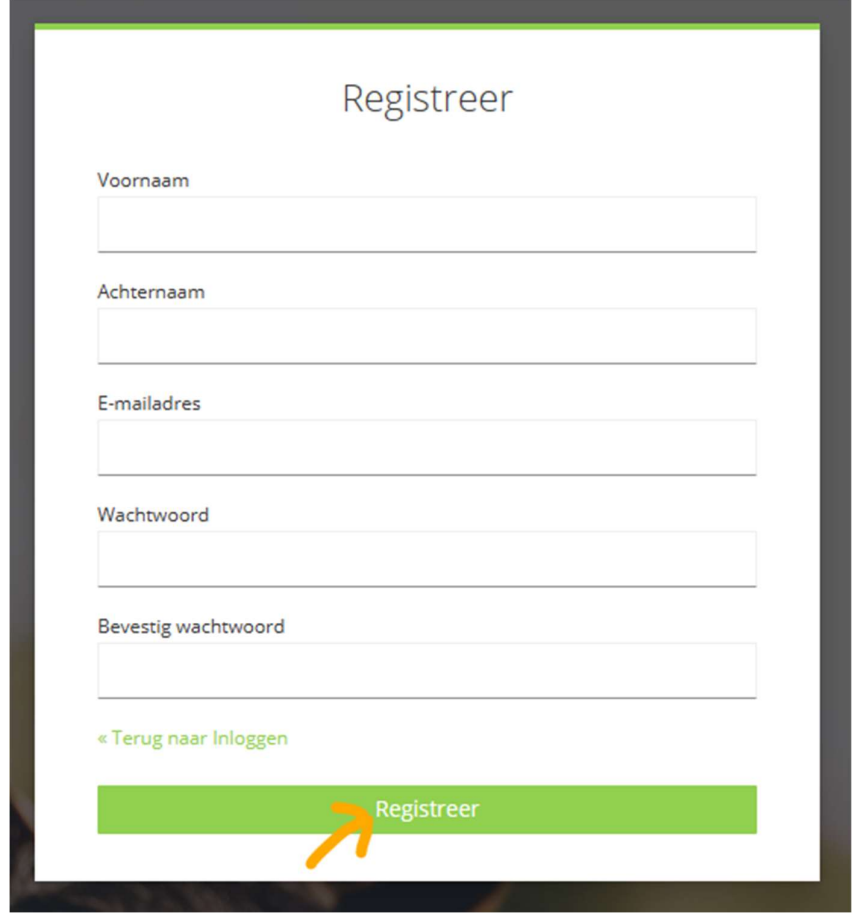

 $\rightarrow$  Indien onderstaand scherm verschijnt, kies dan de personen die voor jou van toepassing zijn.

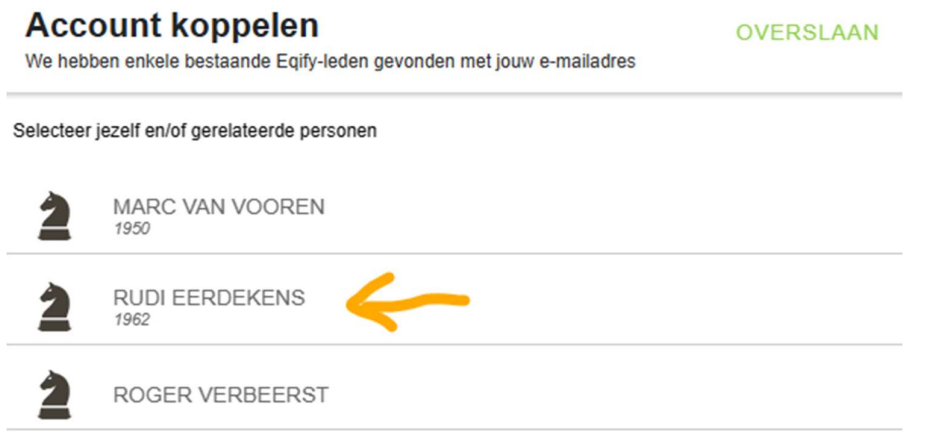

 $\rightarrow$  Maak de juiste keuze. Hier is het dus mogelijk om ook voor iemand anders de inschrijvingen te doen. Die persoon moet dan hetzelfde e-mailadres hebben als jij.

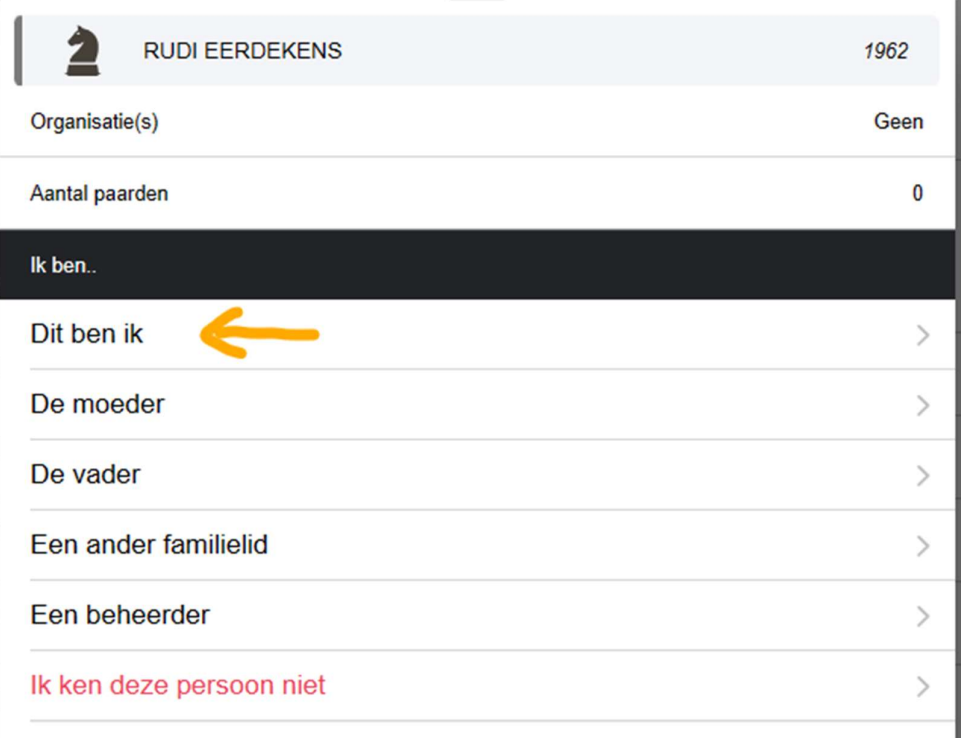

## $\rightarrow$  Klik op 'KOPPELEN'

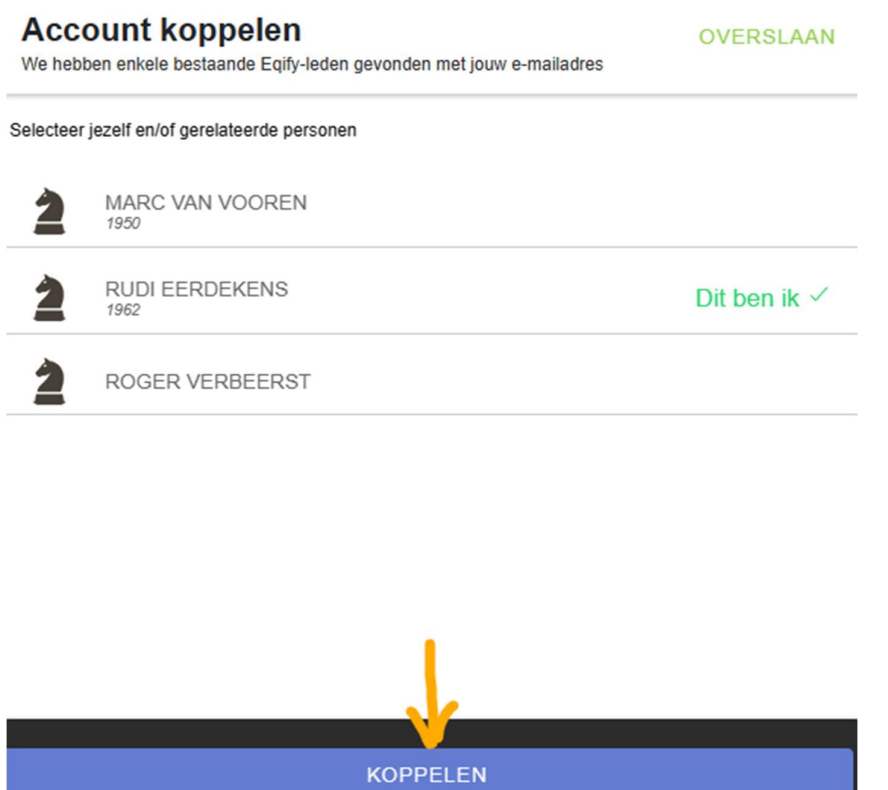

 $\rightarrow$  Klik op 'OK'

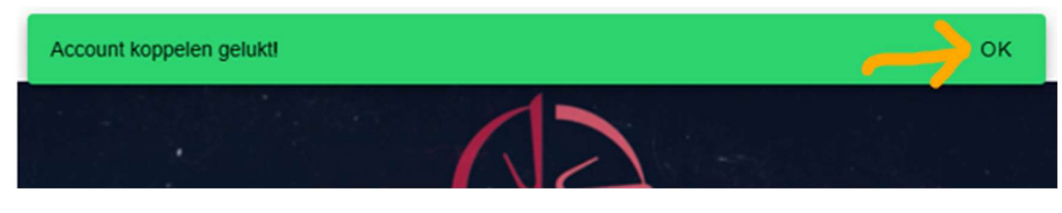

 $\rightarrow$  Klik op 'OK'

- 5. Paarden inschrijven.
- 5.1. Kies het evenement waar je voor wil inschrijven uit de lijst.

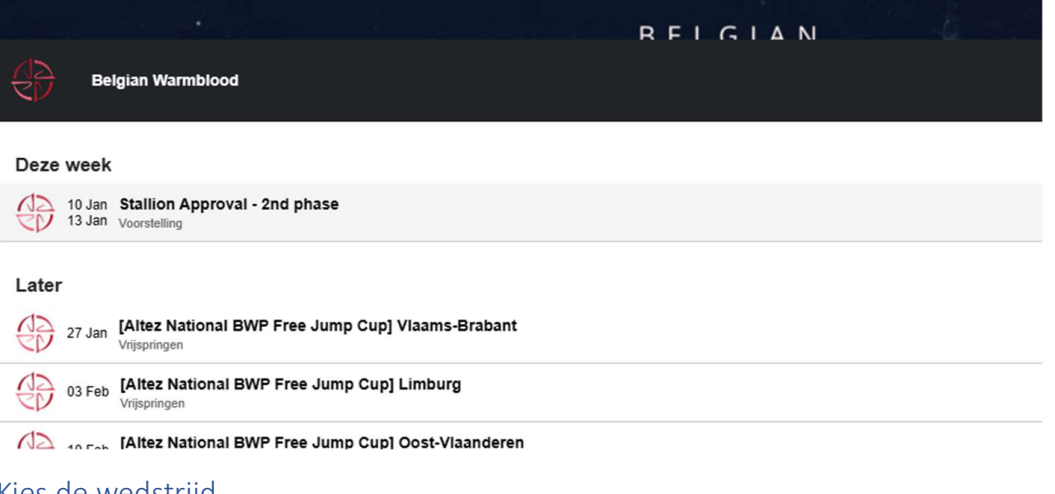

#### 5.2. Kies de wedstrijd

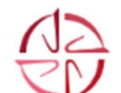

#### [Altez National BWP Free Jump Cup] Vlaams-Brabant 27 Jan - 27 Jan

Vrijspringen

Vrijspringen - 2 jarigen Vrijspringen

Vrijspringen - 3 jarigen Vrijspringen

### 5.3. Klik op 'Paard kiezen'

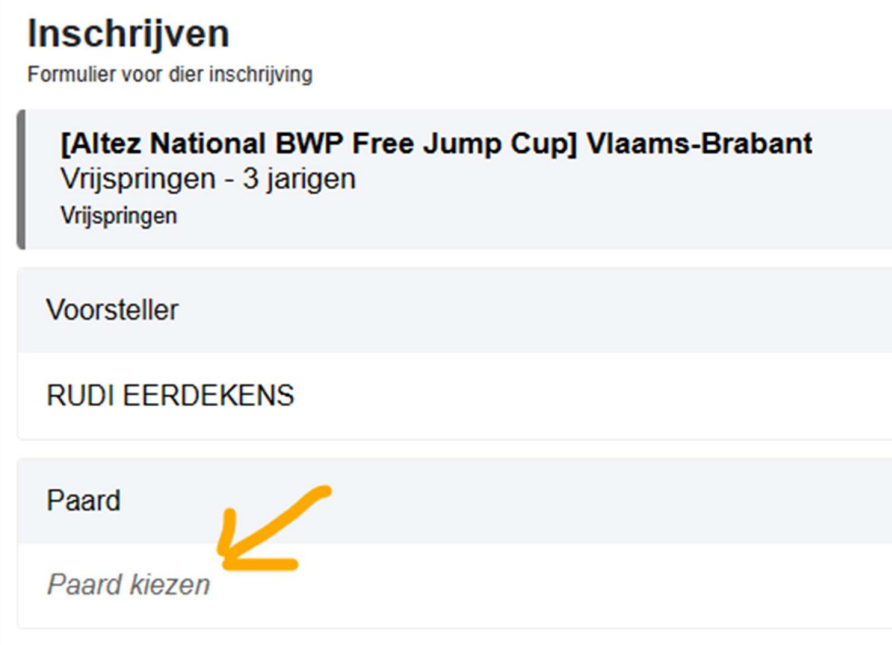

#### 5.4. De paarden selecteren

Hier zijn er drie mogelijkheden.

- Categorie 1 = BWP paarden die in het systeem onder jouw account staan..
- Categorie 2 = Alle BWP paarden en niet-BWP paarden die aanwezig zijn in het systeem (aangeleverd door HippoMundo)'.
- Categorie 3 = Paarden die niet op jouw account staan en niet aanwezig zijn in de door HippoMundo aangeleverde gegevens.

### 5.4.1. Inschrijven van BWP-paarden op naam van de account.

ALLE BWP-paarden op naam van de account verschijnen automatisch op het scherm.

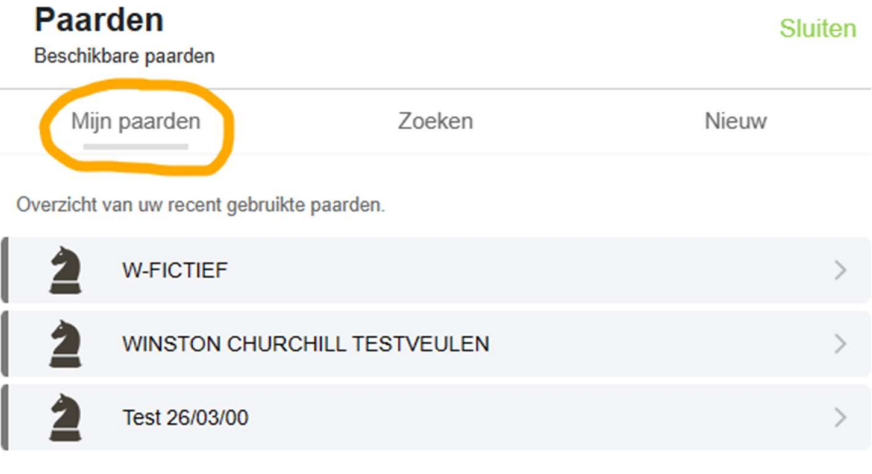

 $\rightarrow$  Klik op het paard dat je wil inschrijven.

→ Klik op 'INSCHRIJVEN' (Merk op links beneden in het scherm. Hier staat de specificatie over het te betalen inschrijfgeld. Met bedragen op andere schermen moet dus geen rekening gehouden worden.

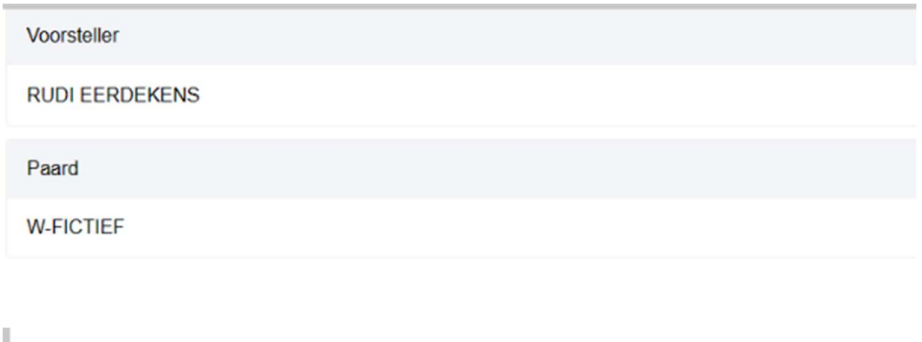

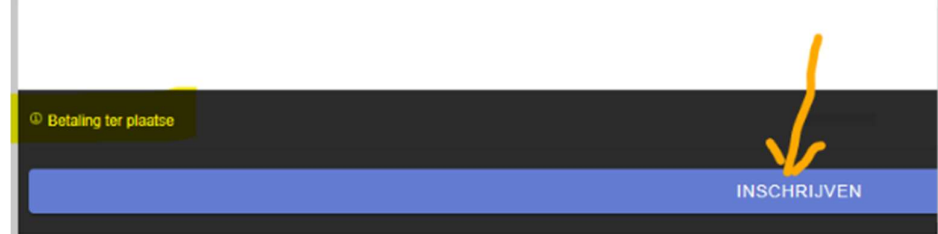

→ OEPS: Klik op 'SLUITEN' want paard gekozen voor de verkeerde wedstrijd.

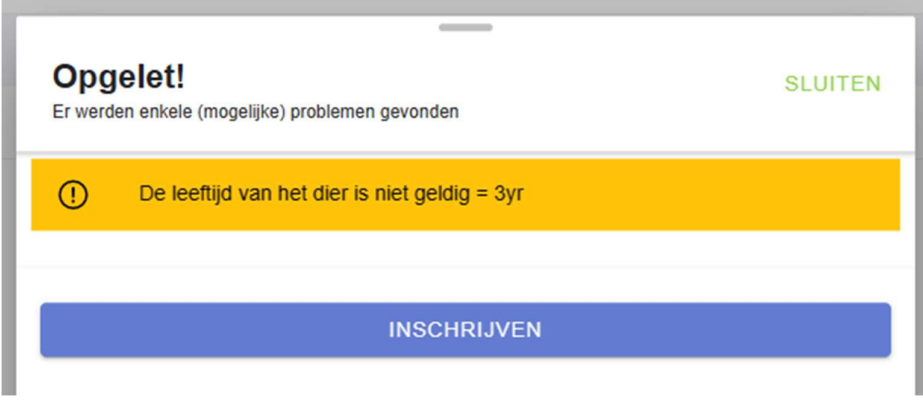

 $\rightarrow$  Ga terug naar punt 5.1. hierboven en begin opnieuw. Kies nu wel de goede wedstijrd en klik dan op 'DOORGAAN'

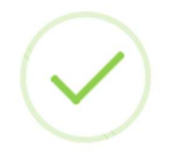

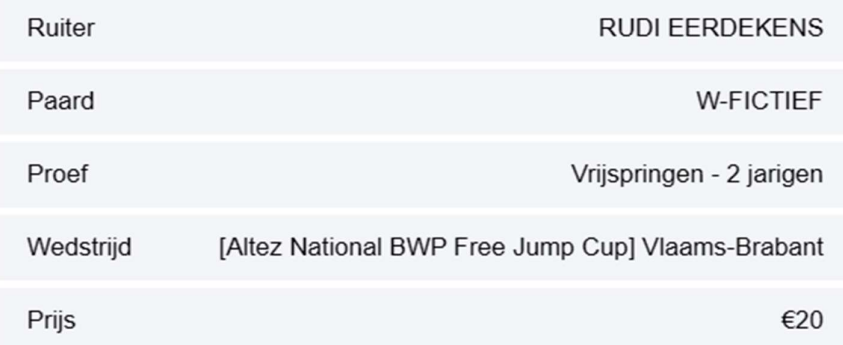

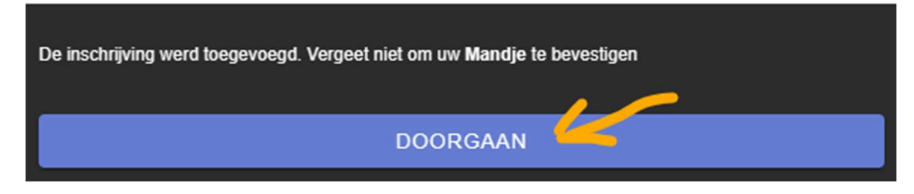

 $\rightarrow$  Herhaal bovenstaande stappen voor alle BWP paarden die je wil inschrijven.

- 5.4.2. Alle BWP paarden en niet BWP paarden die aanwezig zijn in het systeem (aangeleverd door HippoMundo)':
	- $\rightarrow$  Kies de wedstrijd

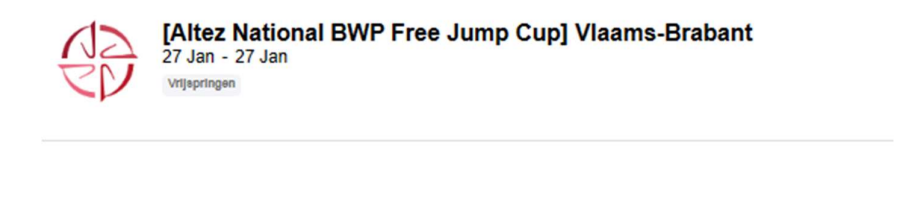

Vrijspringen - 2 jarigen Vrijspringen

Vrijspringen - 3 jarigen Vrijspringen

 $\rightarrow$  Klik op 'Paard kiezen'

## Inschrijven

Formulier voor dier inschrijving

# [Altez National BWP Free Jump Cup] Vlaams-Brabant Vrijspringen - 3 jarigen Vrijspringen Voorsteller **RUDI EERDEKENS** Paard Paard kiezen

 $\rightarrow$  Klik op zoeken

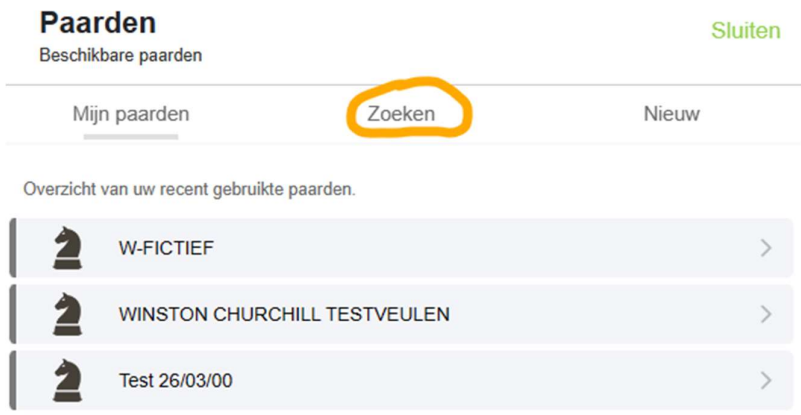

 $\rightarrow$  Typ de naam of een deel van de naam in. De paarden die voldoen aan de opzoekcriteria verschijnen in de lijst. Selecteer het gewenste paard.

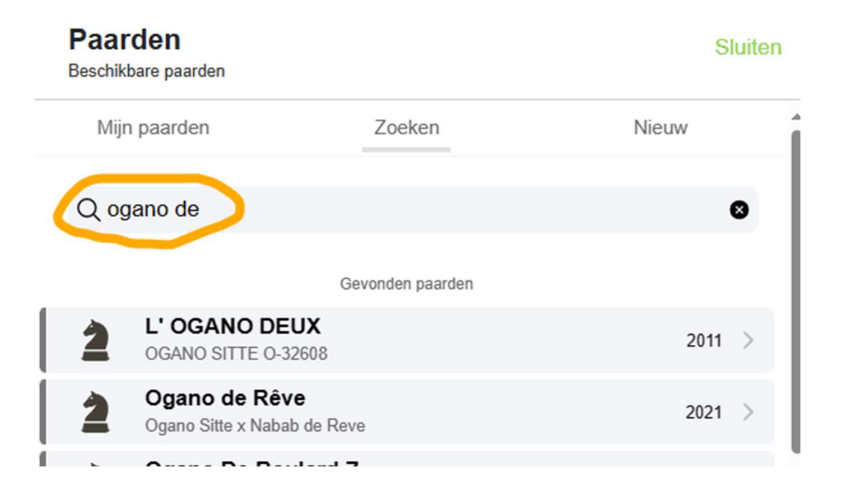

→ Volgende scherm: klik op 'INSCHRIJVEN' (Merk de arcering op links beneden in het scherm. Hier staat de specificatie over het te betalen inschrijfgeld. Met bedragen op andere schermen moet dus geen rekening gehouden worden.

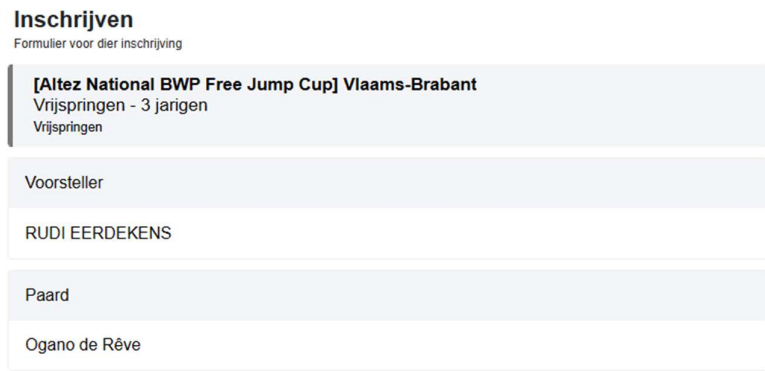

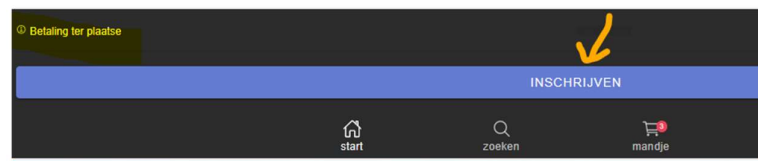

 $\rightarrow$  Klik op 'DOORGAAN'

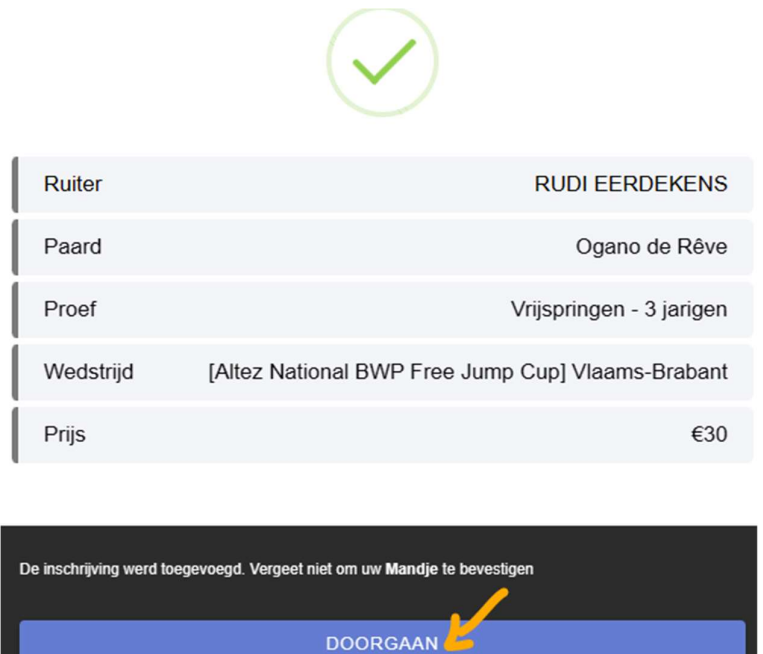

- → Herhaal indien je nog andere paarden wil inschrijven die niet op jouw account staan maar toch in het systeem aanwezig zijn.
- 5.4.3. Paarden die niet op jouw account staan en niet aanwezig zijn in het door HippoMundo
	- aangeleverde systeem.
	- $\rightarrow$  Kies de wedstrijd

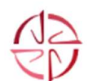

[Altez National BWP Free Jump Cup] Vlaams-Brabant<br>27 Jan - 27 Jan

Vrijspringen - 2 jarigen Vrijspringen

Vrijspringen

Vrijspringen - 3 jarigen Vrijspringen

→ Klik op 'Paard kiezen'

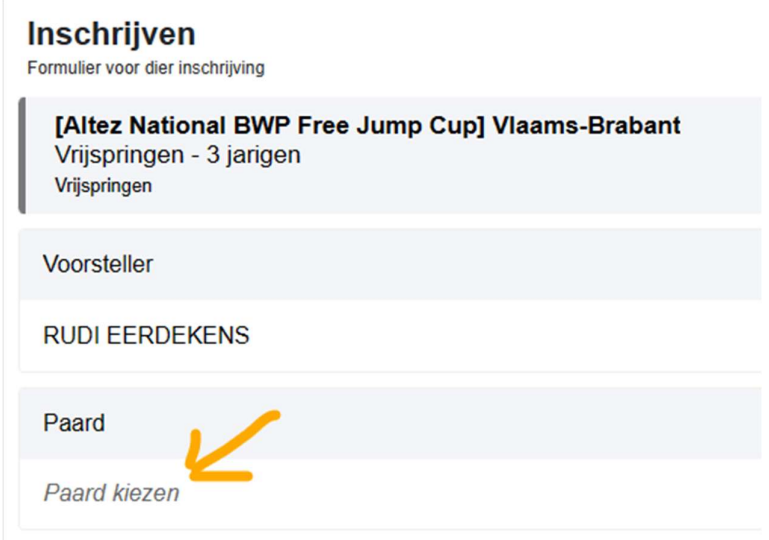

#### $\rightarrow$  Klik op 'Nieuw'.

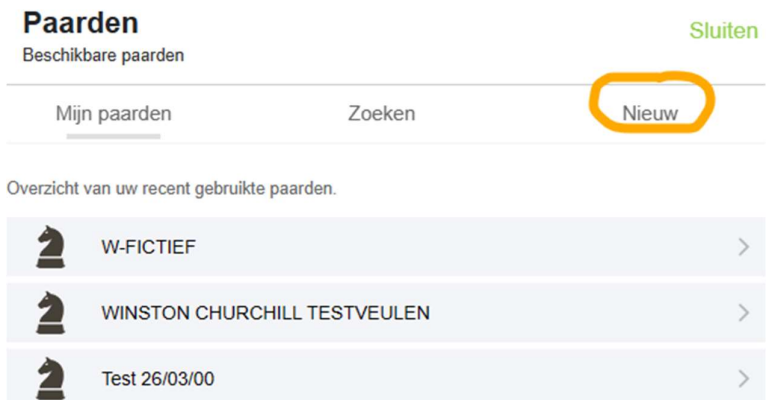

 $\rightarrow$  Vul de gegevens in van het paard dat niet in het systeem zit en waarmee je toch wil deelnemen. Klik op 'Toevoegen'.

#### **Paarden** Beschikbare paarden

Mijn paarden Zoeken Nieuw

Voeg een nieuw paard toe als dit nog niet gekend is in Eqify.

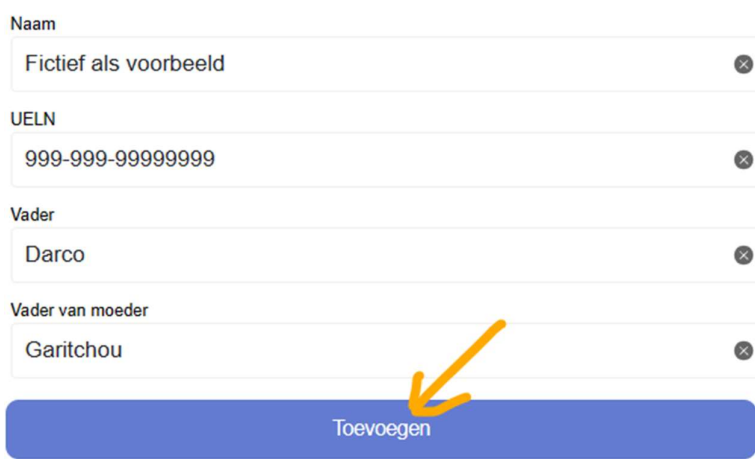

→ Kik op 'INSCHRIJVEN' (Merk op: links beneden in het scherm staat de specificatie over het te betalen inschrijfgeld. Met bedragen op andere schermen moet dus geen rekening gehouden worden.

Sluiten

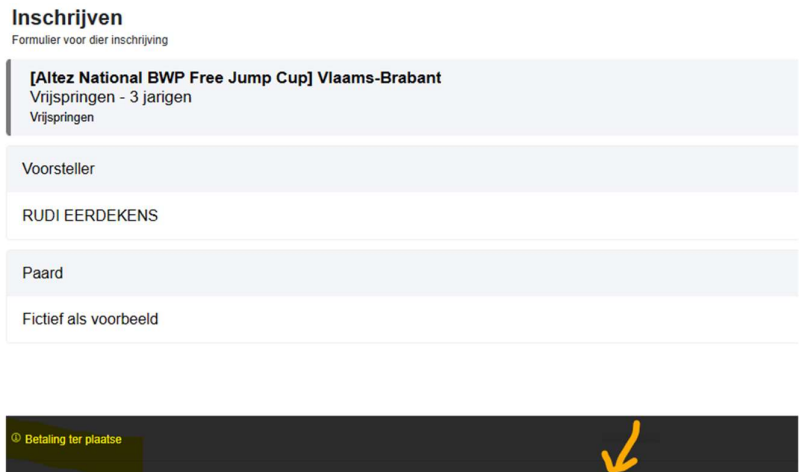

 $\bigcap_{\text{start}}$ 

→ Negeer de foutboodschap. Het systeem kent het paard niet en dus ook niet de leeftijd. Klik op 'INSCHRIJVEN'

 $Q$ zoeker

 $\begin{tabular}{c} \hline \quad \quad & \quad \quad & \quad \quad \\ \hline \quad \quad & \quad \quad \\ \text{mandje} \end{tabular}$ 

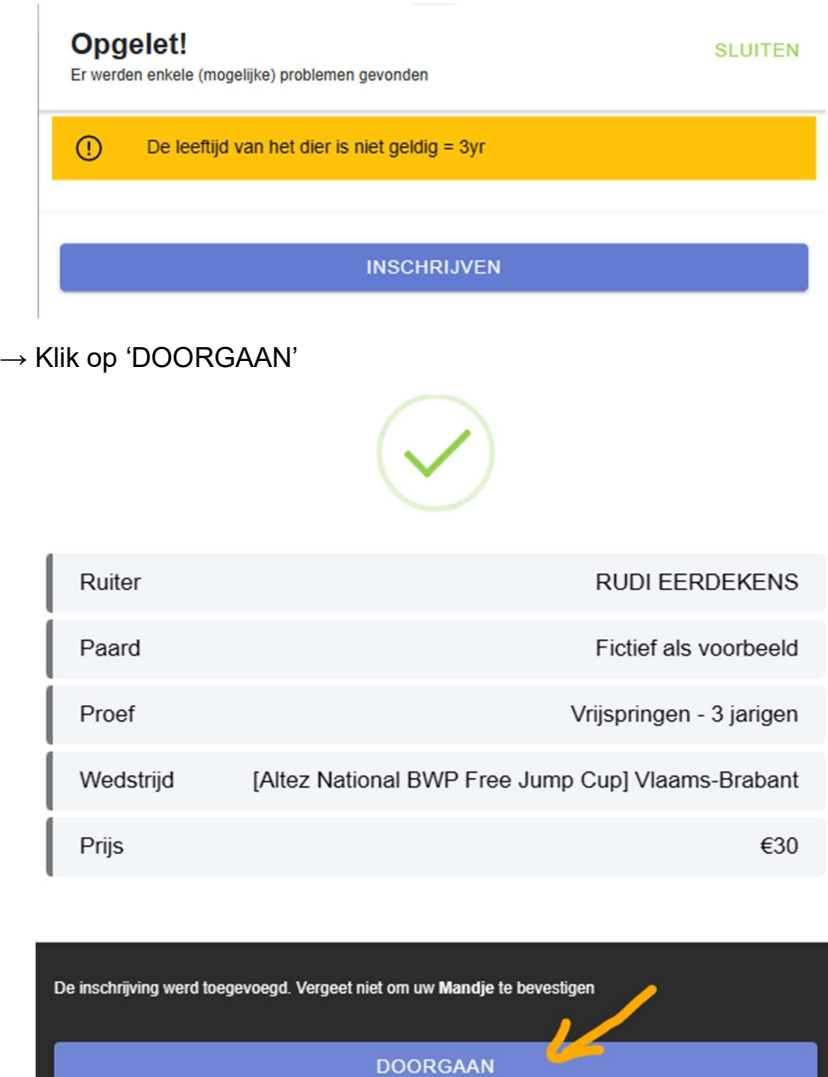

## 5.5. Inschrijving afsluiten

De inschrijving is pas definitef als bevestigd werd via het 'Winkelmandje'.

 $\rightarrow$  Klik op 'WINKELMANDJE'

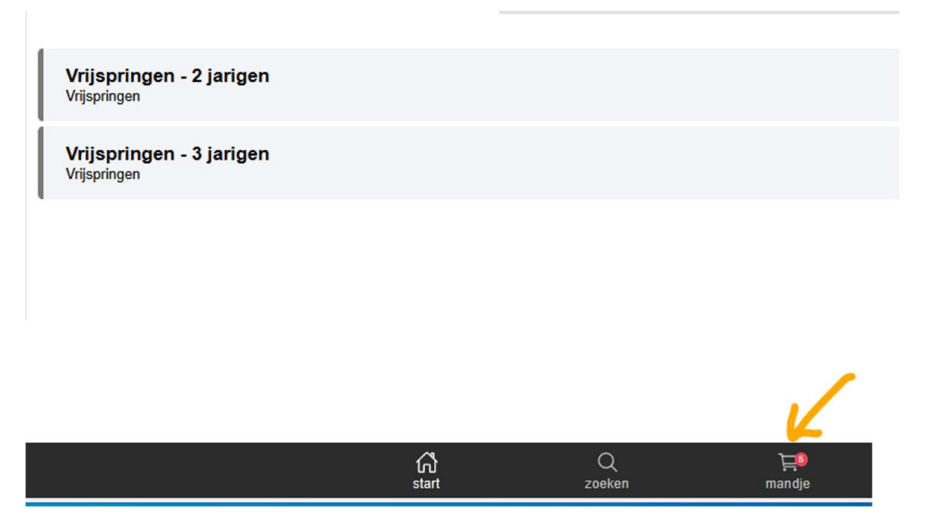

 $\rightarrow$  OEPS: er zijn fouten gemaakt bij de inschrijving. Paarden staan er dubbel in of in de verkeerde categorie. Klik op het vuilbekje om de foute paarden te verwijderen.

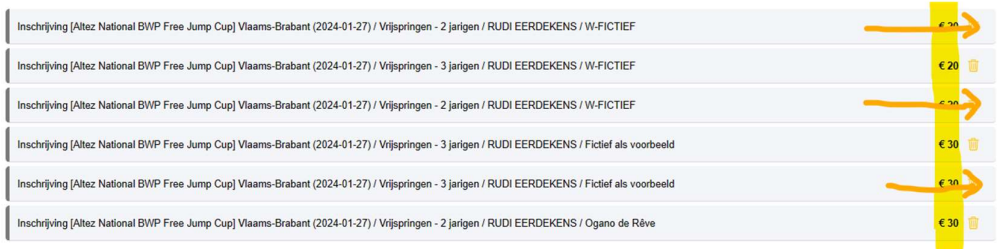

Achteraan is het inschrijfbedrag per paard opgenmen.

 $\rightarrow$  Klik op 'UITCHECKEN' indien de lijst met de paarden voor deelname juist is.

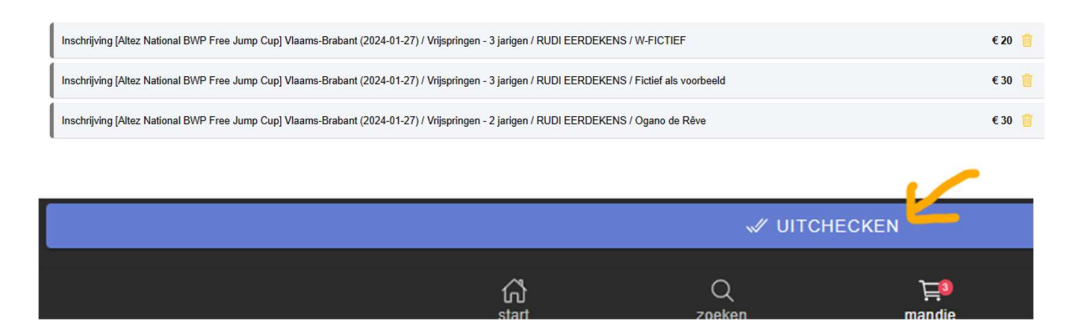

Afhankelijk van de wens van de oganisator van het evenement opent nu de module voor de betaling van het inschrijfgeld, of wordt de inschrijving afgesloten indien de betling ter plaatse verwacht wordt.

# 6. Overige besturingsknoppen in het systeem

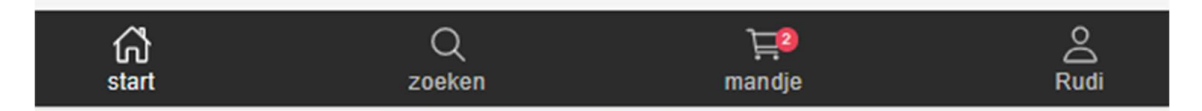

Start = naar de beginpagina.

Winkelwagentje = de door jou ingeschreven paarden voor een evenement. Na behandelig in het 'winkelwagentje ' is de inschrijving definitef.

Zoeken = naar paarden of wedstrijden zoeken doorheen gans het systeem. Archief.

Mannetje met naam er onder = alle info van jou die in het systeem beschikbaar is. Via het wieltje rechts boven in het scherm kan je je account beheren.

 $2$  eaify

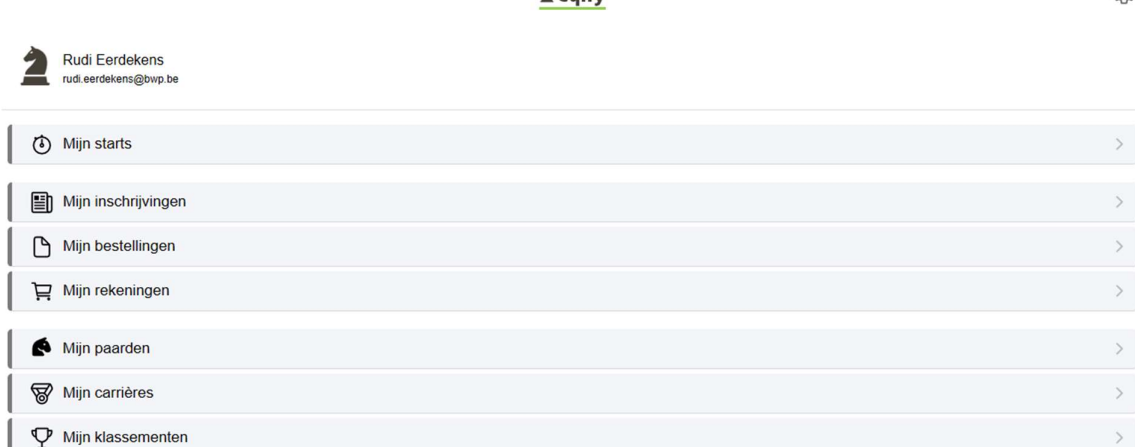

හි